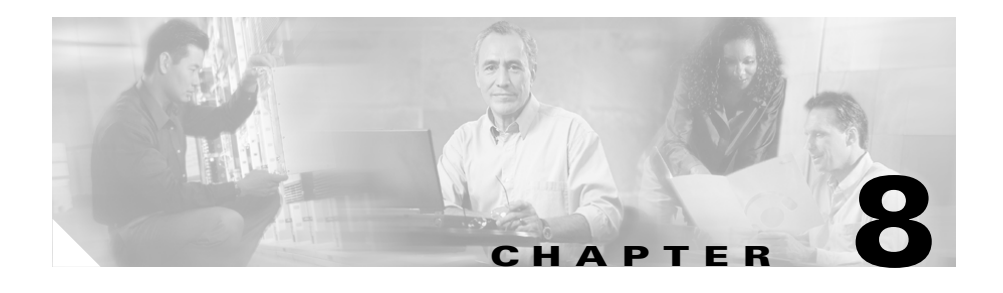

# <span id="page-0-0"></span>**Monitoring the Cisco Unified IP Phone Remotely**

Each Cisco Unified IP Phone has a web page from which you can view a variety of information about the phone, including:

- **•** Device information
- **•** Network configuration information
- **•** Network statistics
- **•** Device logs
- **•** Streaming statistics

This chapter describes the information that you can obtain from the phone's web page. You can use this information to remotely monitor the operation of a phone and to assist with troubleshooting.

You can also obtain much of this information directly from a phone. For more information, see [Chapter 7, "Viewing Model Information, Status, and Statistics](#page-0-0)  [on the Cisco Unified IP Phone."](#page-0-0)

For more information about troubleshooting the Cisco Unified IP Phone 7970 Series, see Chapter 9, "Troubleshooting and Maintenance."

This chapter includes these topics:

- **•** [Accessing the Web Page for a Phone, page 8-2](#page-1-0)
- **•** [Disabling and Enabling Web Page Access, page 8-3](#page-2-0)
- **•** [Device Information, page 8-4](#page-3-0)
- [Network Configuration, page 8-6](#page-5-0)
- [Network Statistics, page 8-11](#page-10-0)
- **•** [Device Logs, page 8-14](#page-13-0)
- **[Streaming Statistics, page 8-15](#page-14-0)**

### <span id="page-1-0"></span>**Accessing the Web Page for a Phone**

To access the web page for a Cisco Unified IP Phone, perform these steps.

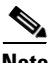

**Note** If you cannot access the web page, it may be disabled. See the "Disabling and [Enabling Web Page Access" section on page 8-3](#page-2-0) for more information.

#### **Procedure**

**Step 1** Obtain the IP address of the Cisco Unified IP Phone using one of these methods:

- **•** Search for the phone in Cisco Unified CallManager by choosing **Device > Phone**. Phones registered with Cisco Unified CallManager display the IP address at the top of the Phone Configuration web page.
- **•** On the phone, press the **Settings** button, choose **Network Configuration**, and then scroll to the IP Address option.
- **Step 2** Open a web browser and enter the following URL, where *IP\_address* is the IP address of the Cisco Unified IP Phone:

http://*IP\_address*

The web page for a Cisco Unified IP Phone 7970 Series includes these hyperlinks:

- **• Device Information**—Displays device settings and related information for the phone. For more information, see the ["Device Information" section on](#page-3-0)  [page 8-4.](#page-3-0)
- **• Network Configuration**—Displays network configuration information and information about other phone settings. For more information, see the ["Network Configuration" section on page 8-6.](#page-5-0)
- **• Network Statistics**—Includes the following hyperlinks, which provide information about network traffic:
	- **– Ethernet Information**—Displays information about Ethernet traffic. For more information, see the ["Network Statistics" section on page 8-11](#page-10-0).
	- **– Access**—Displays information about network traffic to and from the PC port on the phone. For more information, see the ["Network Statistics"](#page-10-0)  [section on page 8-11.](#page-10-0)
	- **– Network**—Displays information about network traffic to and from the network port on the phone. For more information, see the ["Network](#page-10-0)  [Statistics" section on page 8-11](#page-10-0).
- **• Device Logs**—Includes the following hyperlinks, which provide information that you can use for troubleshooting:
	- **– Console Logs**—Includes hyperlinks to individual log files. For more information, see the ["Device Logs" section on page 8-14.](#page-13-0)
	- **– Core Dumps**—Includes hyperlinks to individual dump files.
	- **– Status Messages**—Displays up to the 10 most recent status messages that the phone has generated since it was last powered up. For more information, see the ["Device Logs" section on page 8-14.](#page-13-0)
	- **– Debug Display**—Displays messages that might be useful to the Cisco TAC if you require assistance with troubleshooting. For more information, see the ["Device Logs" section on page 8-14.](#page-13-0)
- **• Streaming Statistics**—Includes the **Stream 1**, **Stream 2**, and **Stream 3** hyperlinks, which display a variety of streaming statistics. For more information, see the ["Streaming Statistics" section on page 8-15.](#page-14-0)

# <span id="page-2-0"></span>**Disabling and Enabling Web Page Access**

For security purposes, you may choose to prevent access to the web pages for a phone. If you do so, you will prevent access to the web pages that are described in this chapter and to the phone's User Options web pages.

To disable access to the web pages for a phone, follow these steps from Cisco Unified CallManager Administration:

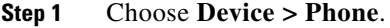

- **Step 2** Specify the criteria to find the phone and click **Find**, or click **Find** to display a list of all phones.
- **Step 3** Click the device name to open the Phone Configuration window for the device.
- <span id="page-3-1"></span>**Step 4** From the Web Access drop-down list box, choose **Disabled**.
- **Step 5** Click **Update**.

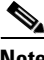

**Note** Some features, such as Cisco Quality Report Tool, do not function properly without access to the phone web pages. Disabling web access also affects any serviceability application that relies on web access, such as CiscoWorks.

To enable web page access when it is disabled, see the preceding steps about disabling access. Follow the same steps, but choose **Enabled** in [Step 4](#page-3-1) to enable the web page.

## <span id="page-3-0"></span>**Device Information**

The Device Information area on a phone's web page displays device settings and related information for the phone. [Table 8-1](#page-4-0) describes these items.

To display the Device Information area, access the web page for the phone as described in the ["Accessing the Web Page for a Phone" section on page 8-2,](#page-1-0) and then click the **Device Information** hyperlink.

**College** 

<span id="page-4-0"></span>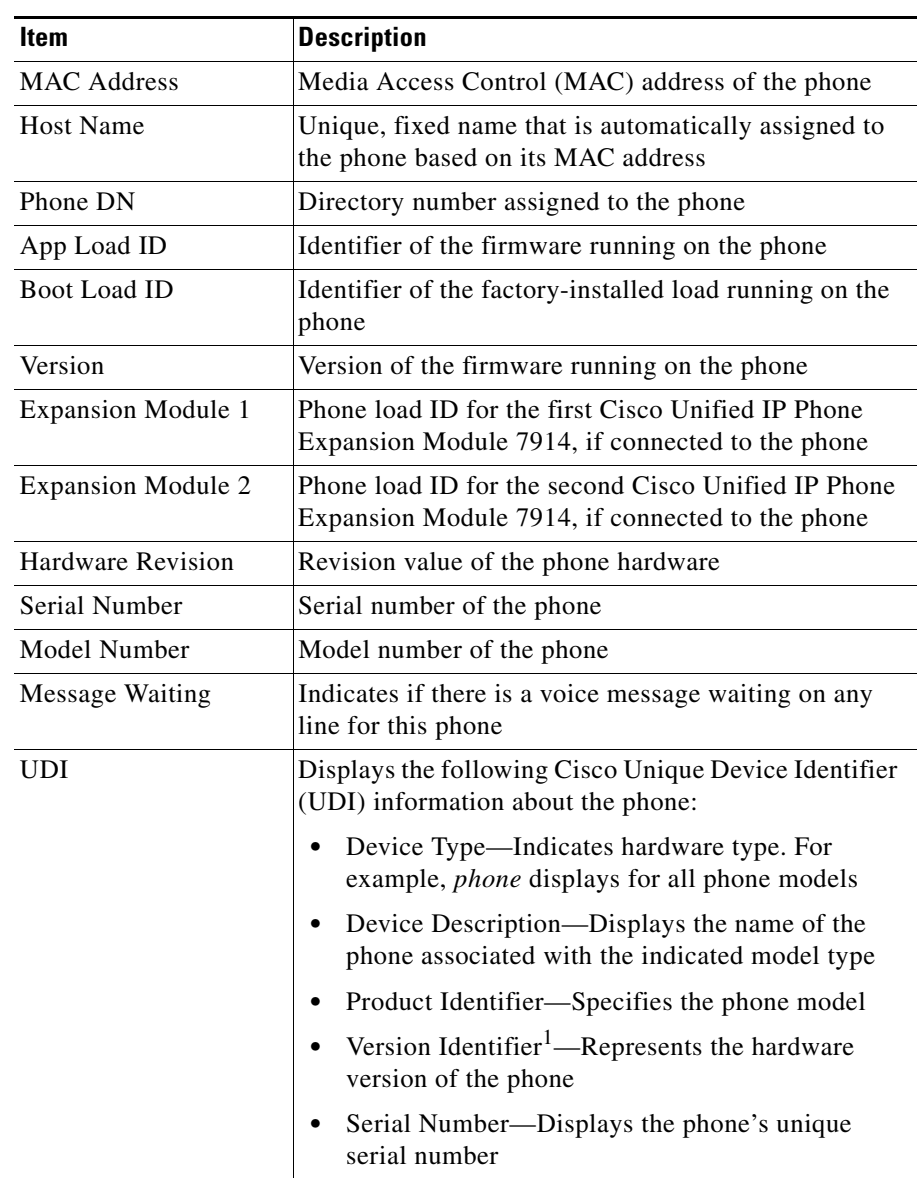

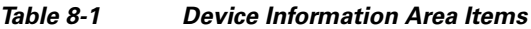

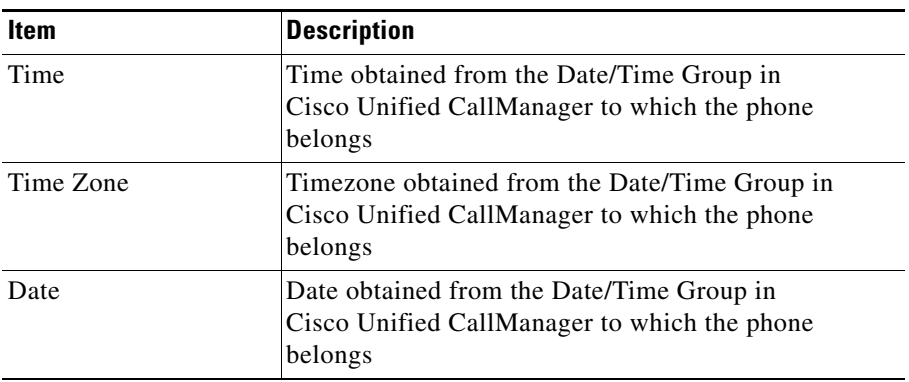

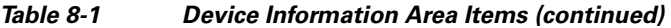

1. The Version Identifier field might display blank if using an older model Cisco Unified IP Phone because the hardware does not provide this information.

## <span id="page-5-0"></span>**Network Configuration**

The Network Configuration area on a phone's web page displays network configuration information and information about other phone settings. [Table 8-2](#page-5-1) describes this information.

You can view and set many of these items from the Network Configuration Menu and the Device Configuration Menu on the Cisco Unified IP Phone. For more information, see Chapter 5, "Configuring Features, Templates, Services, and Users."

To display the Network Configuration area, access the web page for the phone as described in the ["Accessing the Web Page for a Phone" section on page 8-2,](#page-1-0) and then click the **Network Configuration** hyperlink.

| <b>Item</b>         | <b>Description</b>                                                                                                    |
|---------------------|----------------------------------------------------------------------------------------------------|
| <b>DHCP</b> Server  | IP address of the Dynamic Host Configuration<br>Protocol (DHCP) server from which the phone obtains<br>its IP address. |
| <b>BOOTP Server</b> | Indicates whether the phone obtains its configuration<br>from a Bootstrap Protocol (BootP) server.                     |

<span id="page-5-1"></span>*Table 8-2 Network Configuration Area Items*

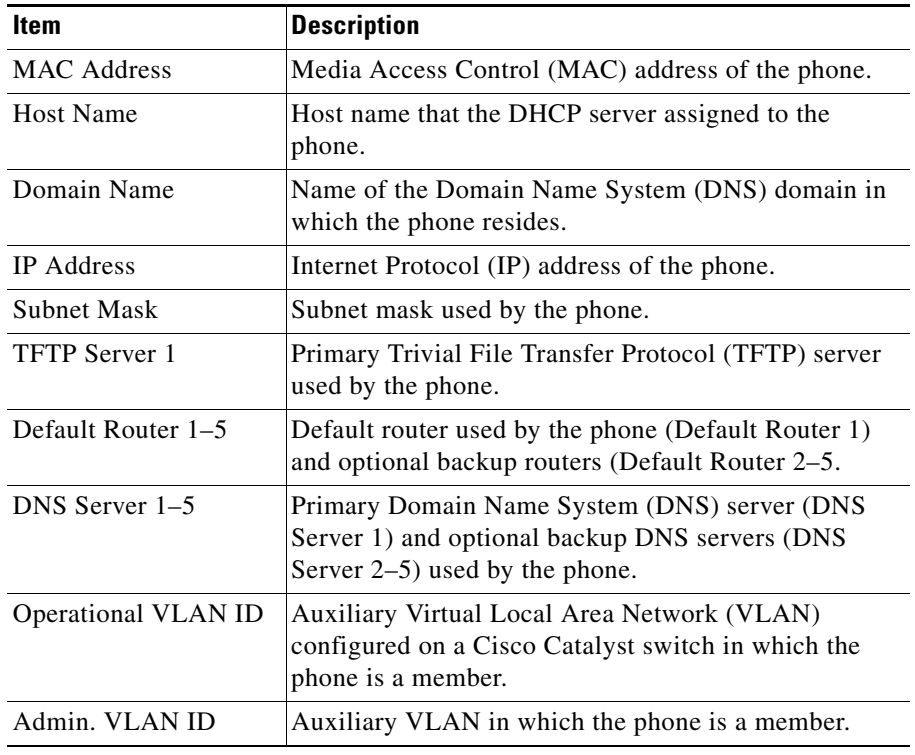

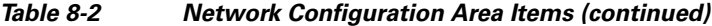

**The Second Second** 

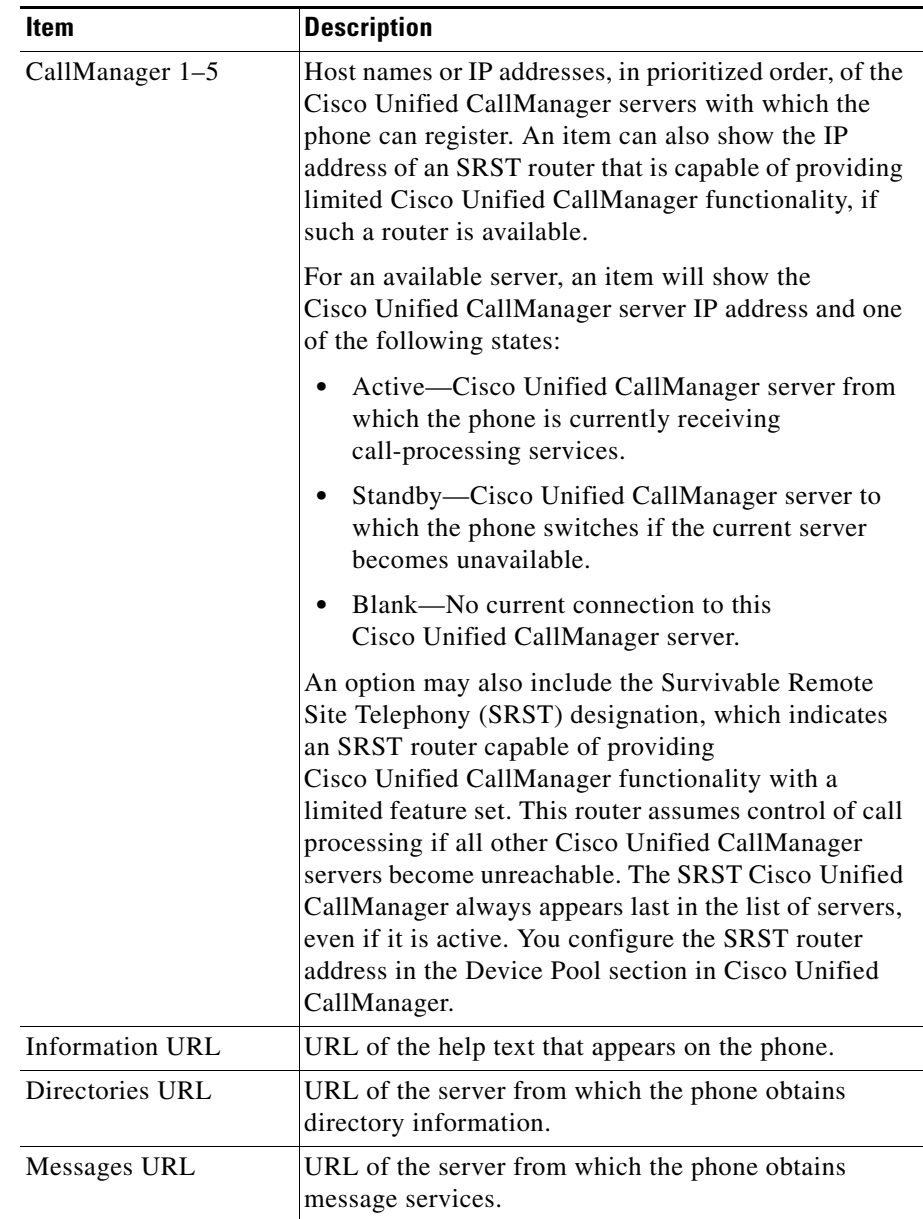

### *Table 8-2 Network Configuration Area Items (continued)*

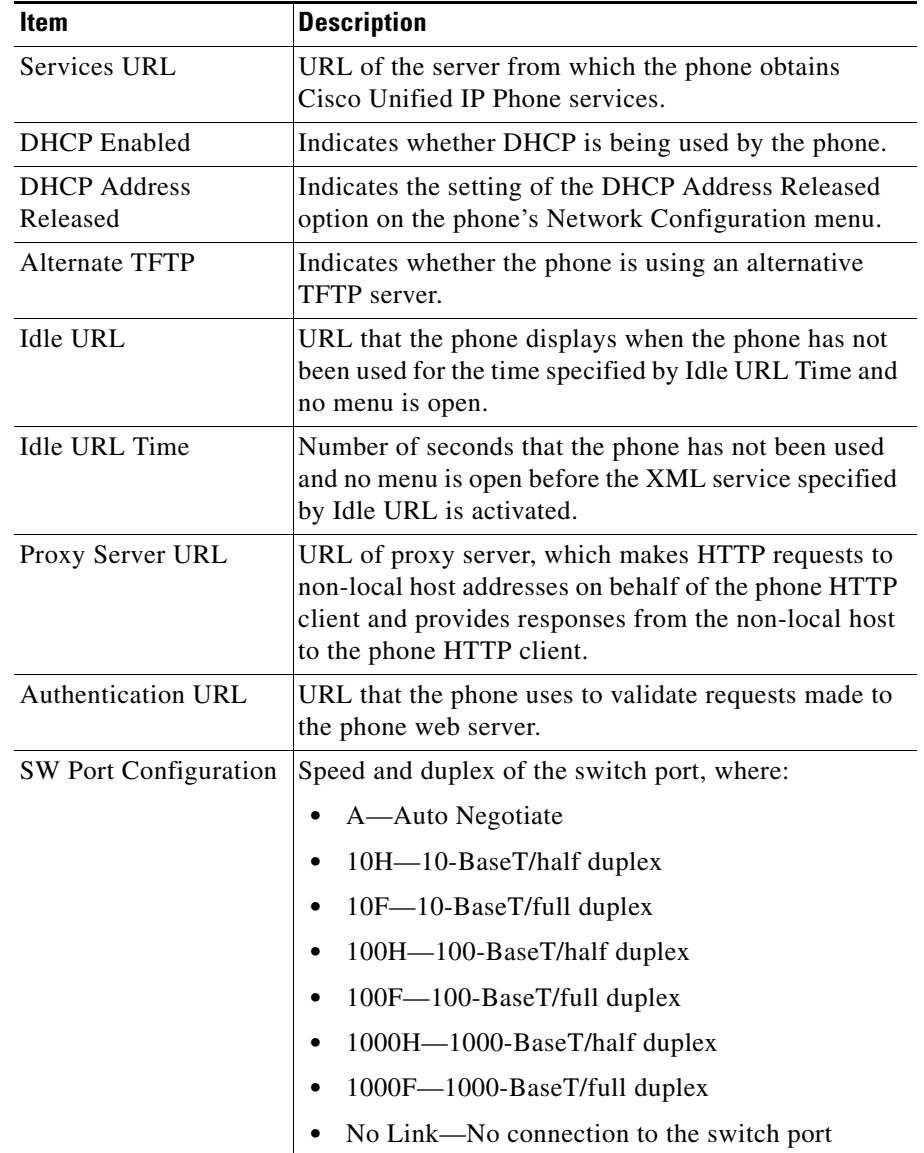

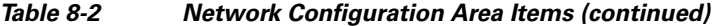

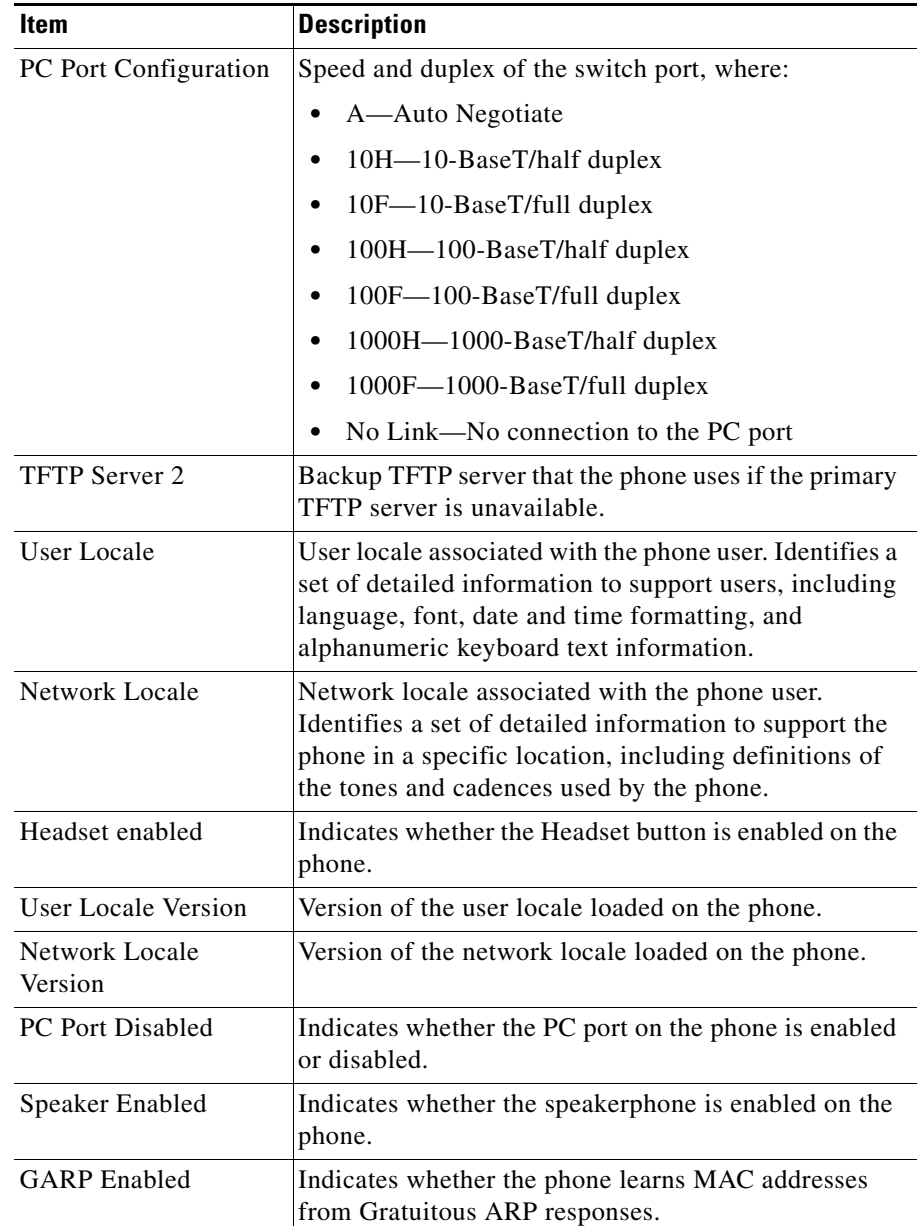

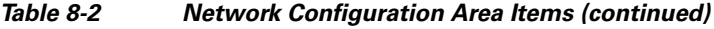

п

H

| <b>Item</b>                  | <b>Description</b>                                                                                                    |
|------------------------------|----------------------------------------------------------------------------------------------------|
| Video Capability<br>Enabled  | Indicates whether the phone can participate in video<br>calls when connected to an appropriately equipped PC.           |
| Voice VLAN Enabled           | Indicates whether the phone allows a device attached<br>to the PC port to access the Voice VLAN.                        |
| Auto Line Select             | Indicates whether the phone shifts the call focus to<br>incoming calls on all lines.                                    |
| <b>DSCP</b> for Call Control | DSCP IP classification for call control signaling.                                                                      |
| DSCP for<br>Configuration    | DSCP IP classification for any phone configuration<br>transfer.                                                         |
| <b>DSCP</b> for Services     | DSCP IP classification for phone-based services.                                                                        |
| Security Mode                | Displays the security mode that is set for the phone.                                                                   |
| Web Access Enabled           | Indicates whether web access is enabled (Yes) or<br>disabled (No) for the phone.                                        |
| Span to PC Port              | Indicates whether the phone will forward packets<br>transmitted and received on the network port to the<br>access port. |
| <b>PC VLAN</b>               | VLAN used to identify and remove 802.1P/Q tags<br>from packets sent to the PC.                                          |

*Table 8-2 Network Configuration Area Items (continued)*

### <span id="page-10-0"></span>**Network Statistics**

These network statistics areas on a phone's web page provide information about network traffic on the phone:

- **•** Ethernet Information area—Displays information about Ethernet traffic. [Table 8-3](#page-11-0) describes the items in this area.
- **•** Access area—Displays information about network traffic to and from the PC port on the phone. [Table 8-4](#page-11-1) describes the items in this area.
- **•** Network area—Displays information about network traffic to and from the network port on the phone. [Table 8-4](#page-11-1) describes the items in this area.

To display a network statistics area, access the web page for the phone as described in the ["Accessing the Web Page for a Phone" section on page 8-2,](#page-1-0) and then click the **Ethernet Information**, the **Access**, and or the **Network** hyperlink.

| <b>Item</b>              | <b>Description</b>                                            |
|--------------------------|---------------------------------------------------------------|
| <b>Tx Frames</b>         | Total number of packets transmitted by the phone              |
| Tx broadcast             | Total number of broadcast packets transmitted by the<br>phone |
| Tx multicast             | Total number of multicast packets transmitted by the<br>phone |
| Tx unicast               | Total number of unicast packets transmitted by the<br>phone   |
| R <sub>x</sub> Frames    | Total number of packets received by the phone                 |
| R <sub>x</sub> broadcast | Total number of broadcast packets received by the<br>phone    |
| Rx multicast             | Total number of multicast packets received by the<br>phone    |
| Rx unicast               | Total number of unicast packets received by the phone         |
| <b>RxPacketNoDes</b>     | Total number of shed packets caused by no DMA<br>descriptor   |

<span id="page-11-0"></span>*Table 8-3 Ethernet Information Area Items*

#### <span id="page-11-1"></span>*Table 8-4 Access Area and Network Area Items*

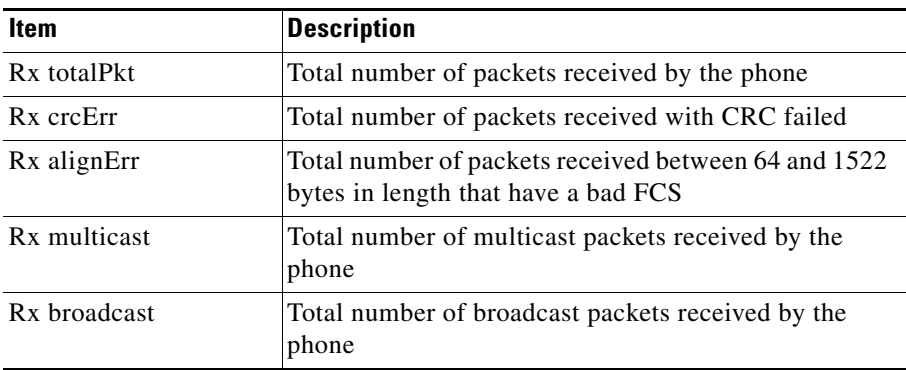

**Cisco Unified IP Phone Administration Guide for Cisco Unified CallManager 5.1 (SCCP), Cisco Unified IP Phones** 

T

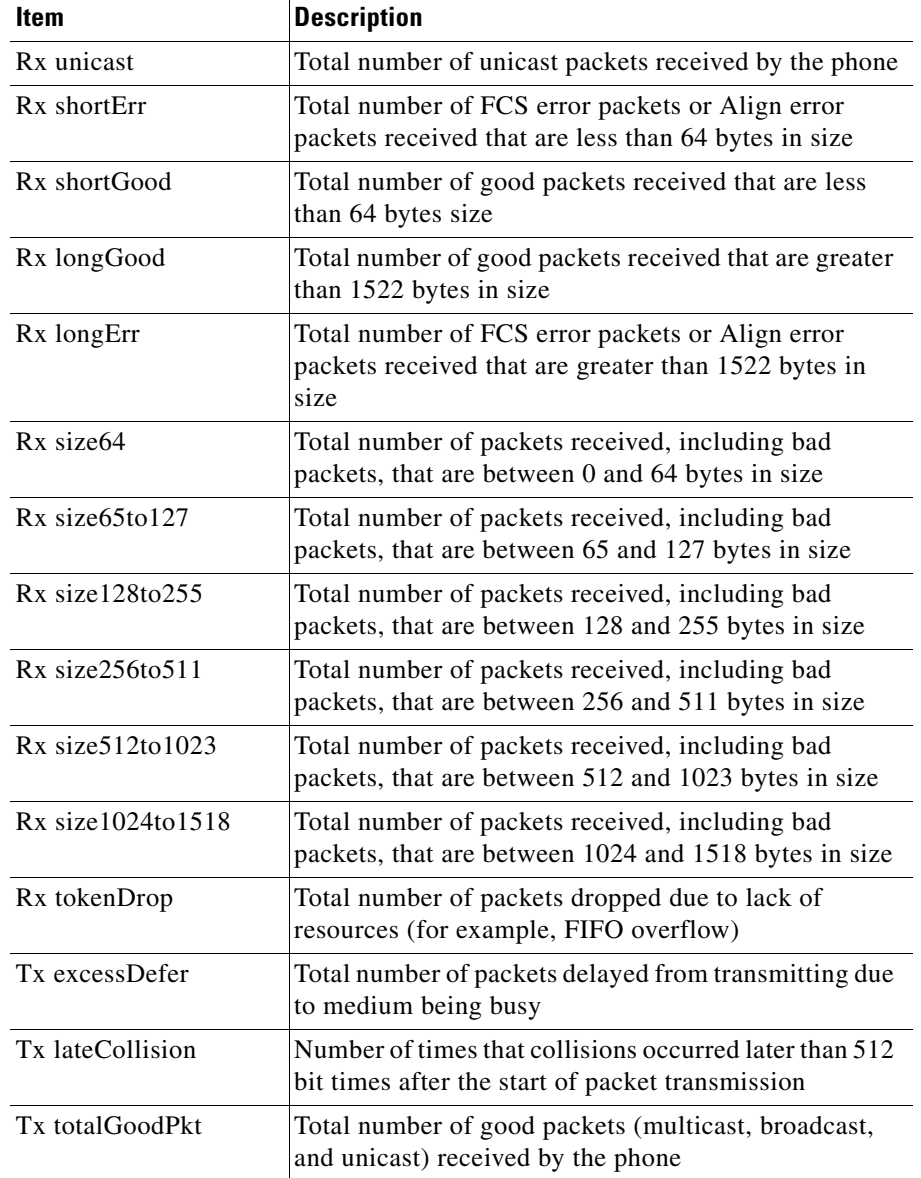

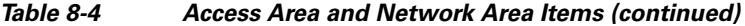

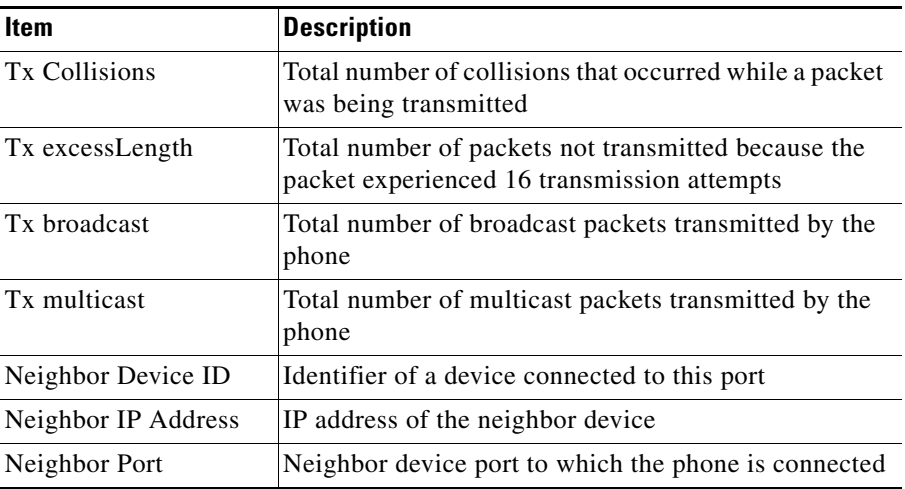

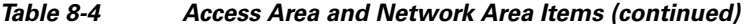

### <span id="page-13-0"></span>**Device Logs**

The Device Logs area on a phone's web page provides information you can use to help monitor and troubleshoot the phone.

- **•** Console Logs—Includes hyperlinks to individual log files. The console log files include debug and error messages received on the phone.
- **•** Core Dumps—Includes hyperlinks to individual dump files.
- **•** Status Messages area—Displays up to the 10 most recent status messages that the phone has generated since it was last powered up. You can also see this information from the Status Messages screen on the phone. Table 7-2 describes the status messages that can appear.

To display the Status Messages, access the web page for the phone as described in the ["Accessing the Web Page for a Phone" section on page 8-2,](#page-1-0) and then click the **Status Messages** hyperlink.

**•** Debug Display area—Displays debug messages that might be useful to Cisco TAC if you require assistance with troubleshooting.

# <span id="page-14-0"></span>**Streaming Statistics**

A Cisco Unified IP Phone can stream information to and from up to three devices simultaneously. A phone streams information when it is on a a call or running a service that sends or receives audio or data.

The streaming statistics areas on a phone's web page provide information about the streams. Most calls use only one stream (Stream 1), but some calls use two or three stream. For example, a barged call uses Stream 1 and Stream 2.

To display a Streaming Statistics area, access the web page for the phone as described in the ["Accessing the Web Page for a Phone" section on page 8-2,](#page-1-0) and then click the **Stream 1**, the **Stream 2**, or the **Stream 3** hyperlink.

[Table 8-5](#page-14-1) describes the items in the Streaming Statistics areas.

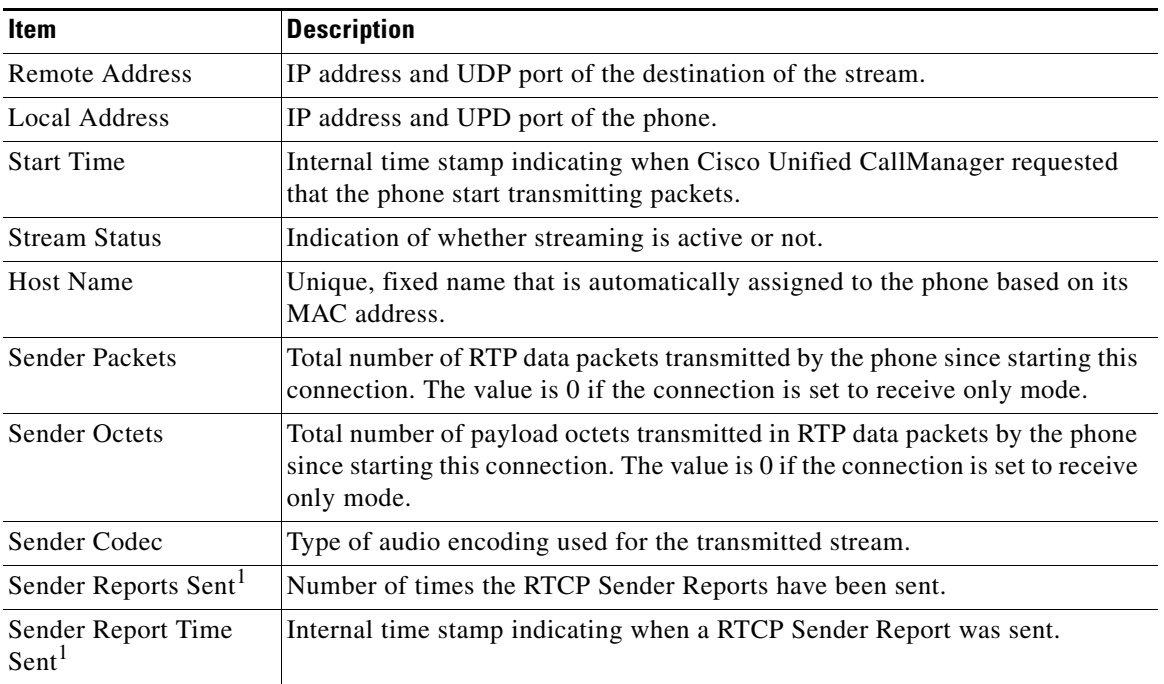

<span id="page-14-1"></span>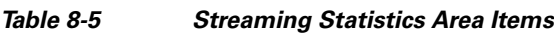

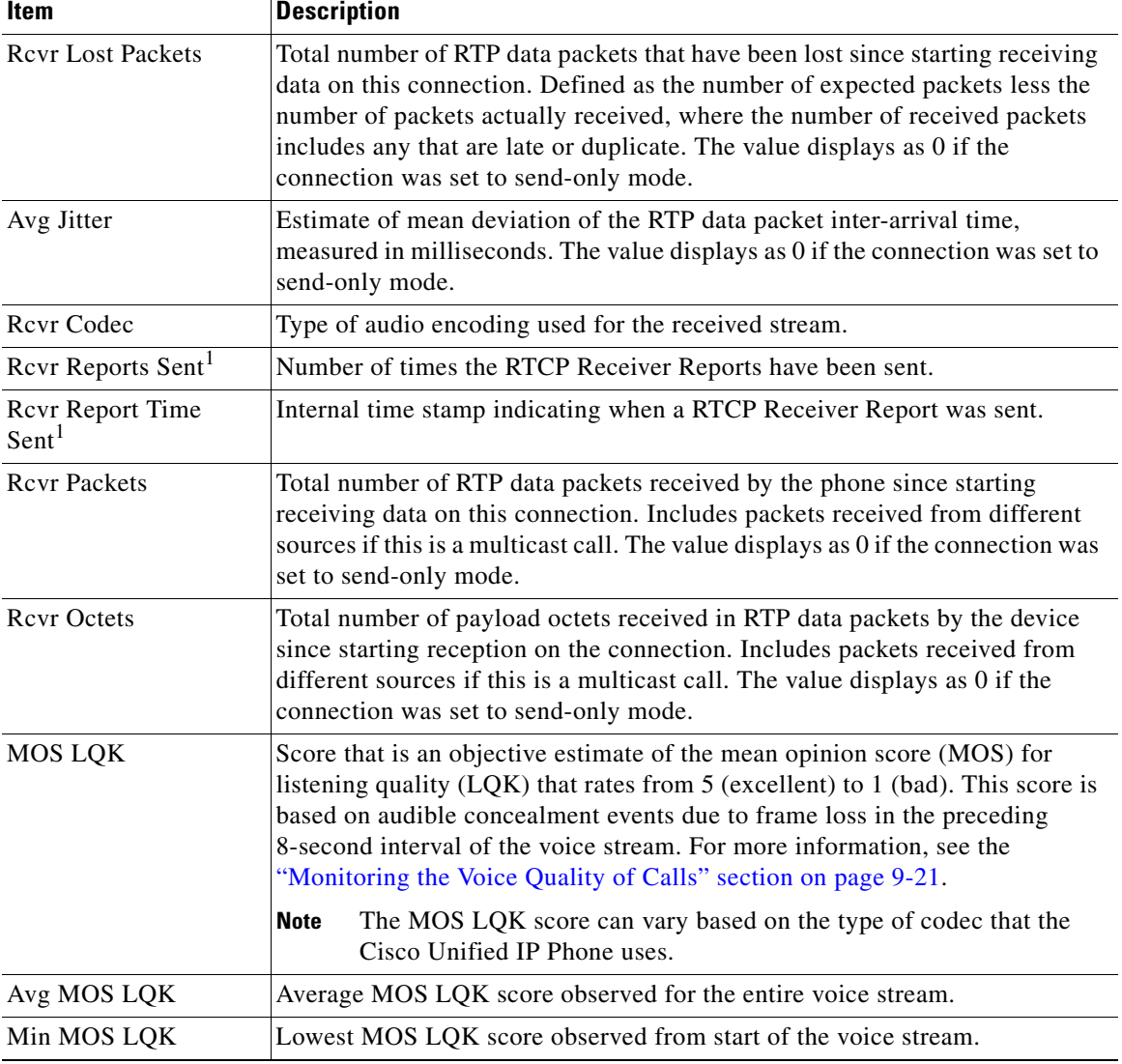

#### *Table 8-5 Streaming Statistics Area Items (continued)*

٦

 $\mathbf l$ 

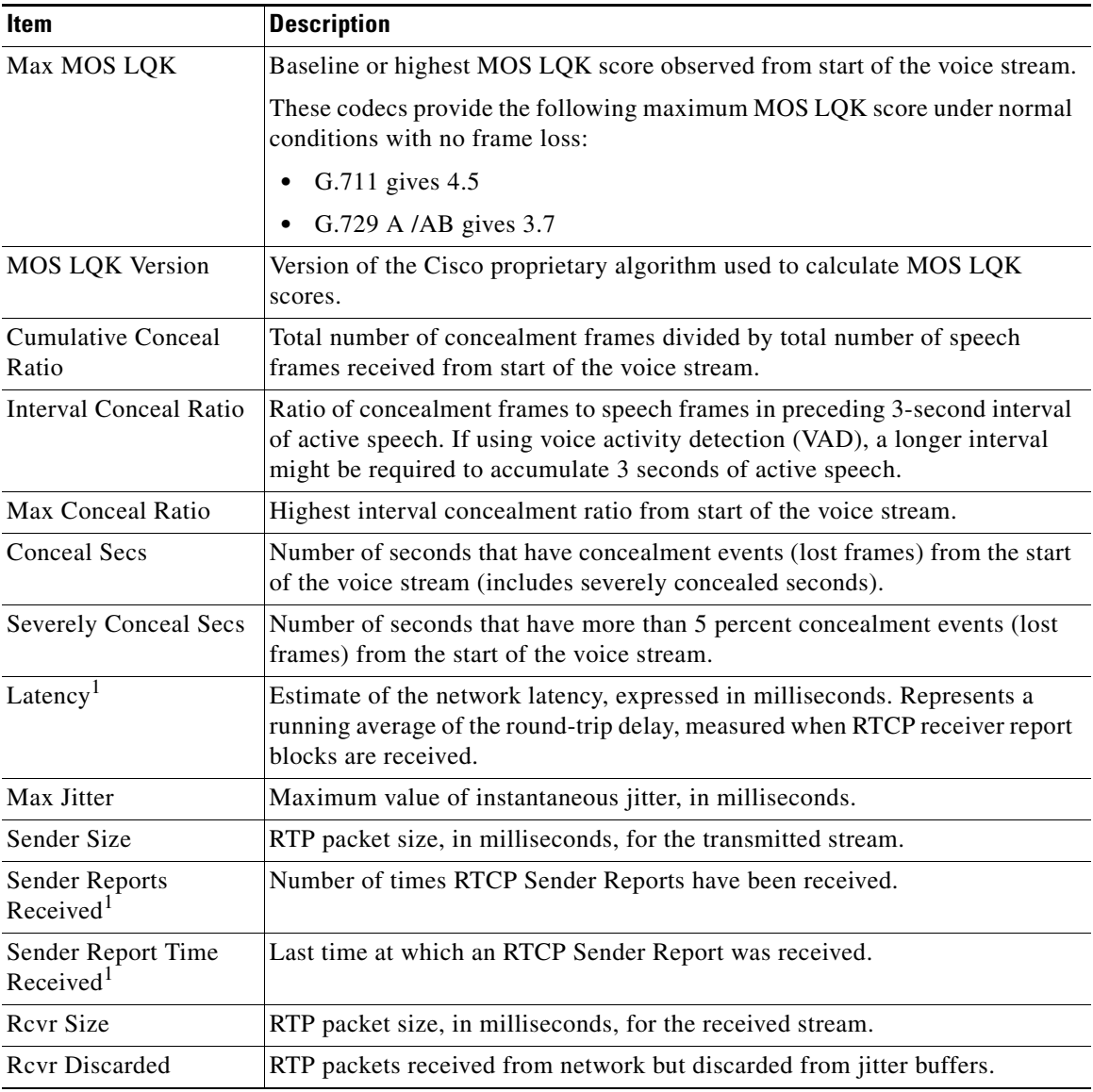

### *Table 8-5 Streaming Statistics Area Items (continued)*

**College** 

### *Table 8-5 Streaming Statistics Area Items (continued)*

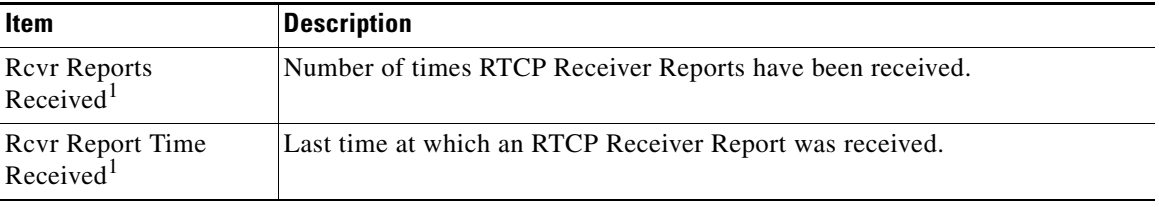

<span id="page-17-0"></span>1. When the RTP Control Protocol is disabled, no data generates for this field and thus displays as 0.

**Cisco Unified IP Phone Administration Guide for Cisco Unified CallManager 5.1 (SCCP), Cisco Unified IP Phones**